**Description:** Run an Advisement Report to see your academic progress toward graduation. The report indicates whether you have completed all of the requirements needed to graduate or whether you still need to satisfy outstanding requirements. The report is based on your active declared program(s) and plan(s). The report does NOT include course prerequisites or admissions prerequisites required of some competitive admission programs.

### **Steps to Running an Advisement Report from the Student Center**

**Step 1:** Log into *e*STORM URL: *e*STORM.swic.edu

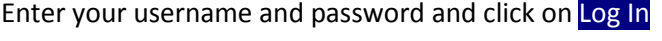

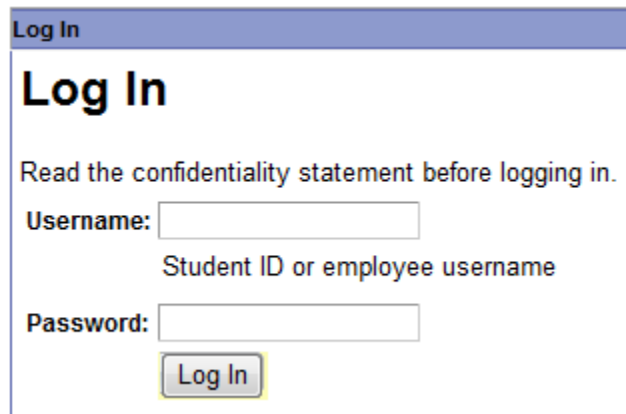

**Step 2:** Click the **Go to Your Student Center** button on the Student Homepage under the Student Center Link section.

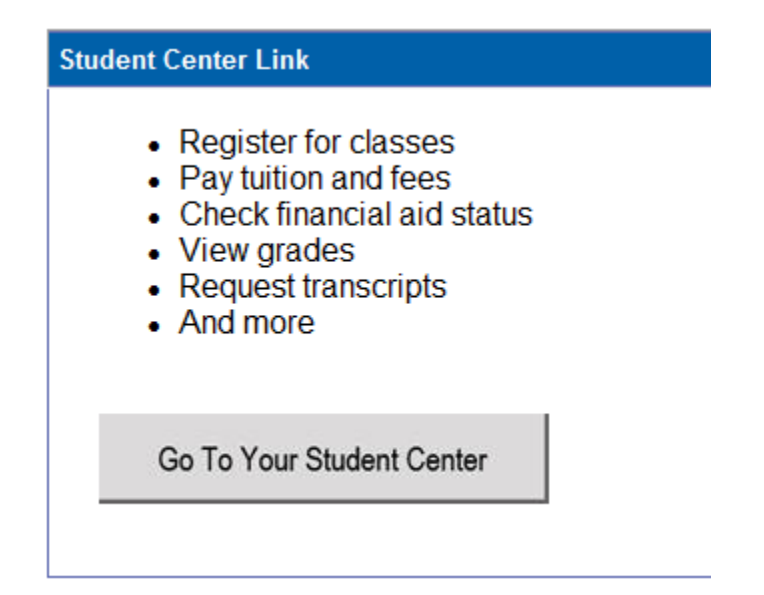

This takes you to your Student Center.

**Step 3:** Review your Primary Program/Plan box on the right side of the Student Center. Click on the "details" link inside the Primary Program/Plan box and review your declared primary and, if applicable, secondary program(s) and plan(s). If the listed program(s)/plan(s) are correct, proceed to Step 4. Your Student Advisement Report will run on these program(s)/plan(s) only.

If you do NOT have an active program/plan on record, are declared as a "Course Enrollee," or are declared in a "pre-Health Science plan," you will need to run a **What-If Advisement Report** instead of a Student Advisement Report. Please see the document "How to Run a What-If Report." To officially declare a program/plan, please see a Counselor.

If you would like to consider changing your declared program/plan, you may first run a **What-If Advisement Report** to view how your courses would apply to a different program/plan. To officially change your primary and/or secondary program/plan, please see a Counselor.

**Step 4:** On the Student Center, click on the drop down arrow **other academic.** Thext to 'other academic…' and choose Advisement Report from the drop down list. See below:

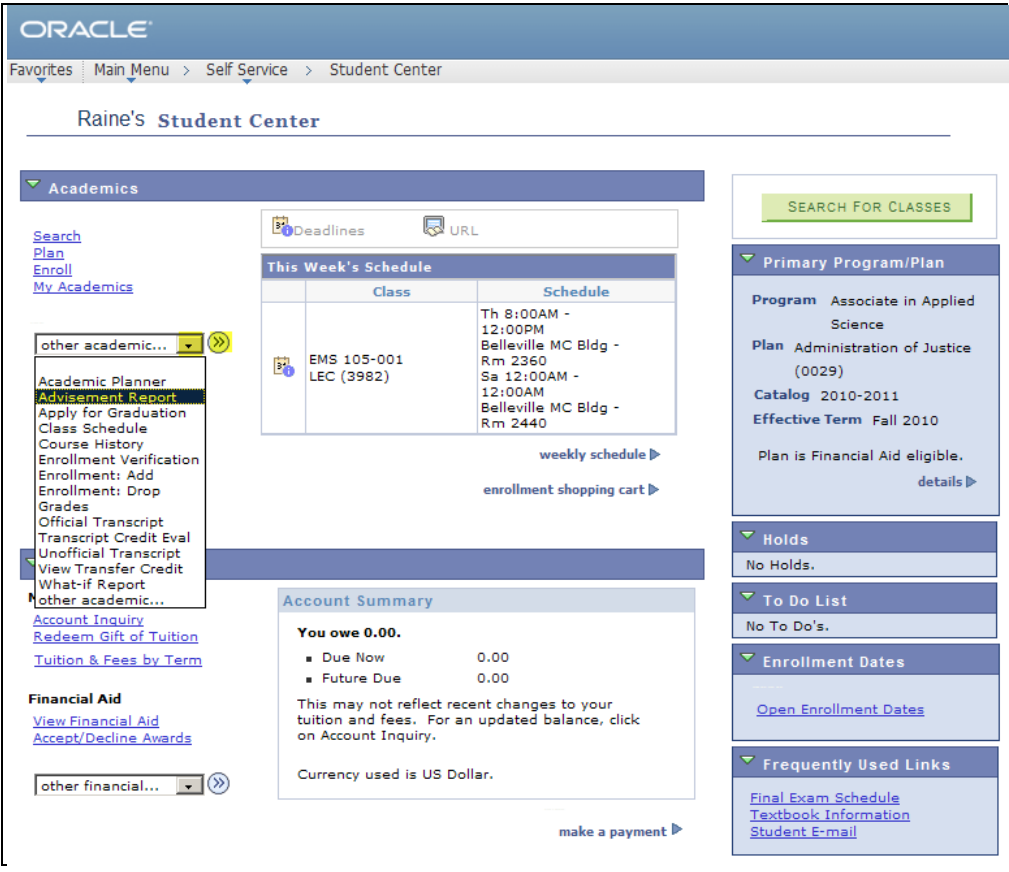

H:\Documentation\Portal - General HowTos - iSTORM - eSTORM\eSTORM - Help\HowTos\SA-How-to-Run-a-Student-Advis-Report.docx Page 2 Last Updated: 1/18/2012

**Step 5:** Click on the  $\overline{\otimes}$  next to **Advisement Report**  $\cdot$   $\overline{\otimes}$ 

While the report is processing, you will see an  $\left[\frac{s_{ij}}{s_{ij}}\right]$  icon spinning in the top right corner of the page. Once it's done processing, the online Advisement Report will display on the page:

#### **Note:**

- Degree requirements that have been met default to collapsed.
- Degree requirements that have not been met are expanded.
- Course prerequisites and admission prerequisites required of some competitive admission programs are not included on the report. Please see the catalog for information on course prerequisites.

Here's an example of the online Advisement Report:

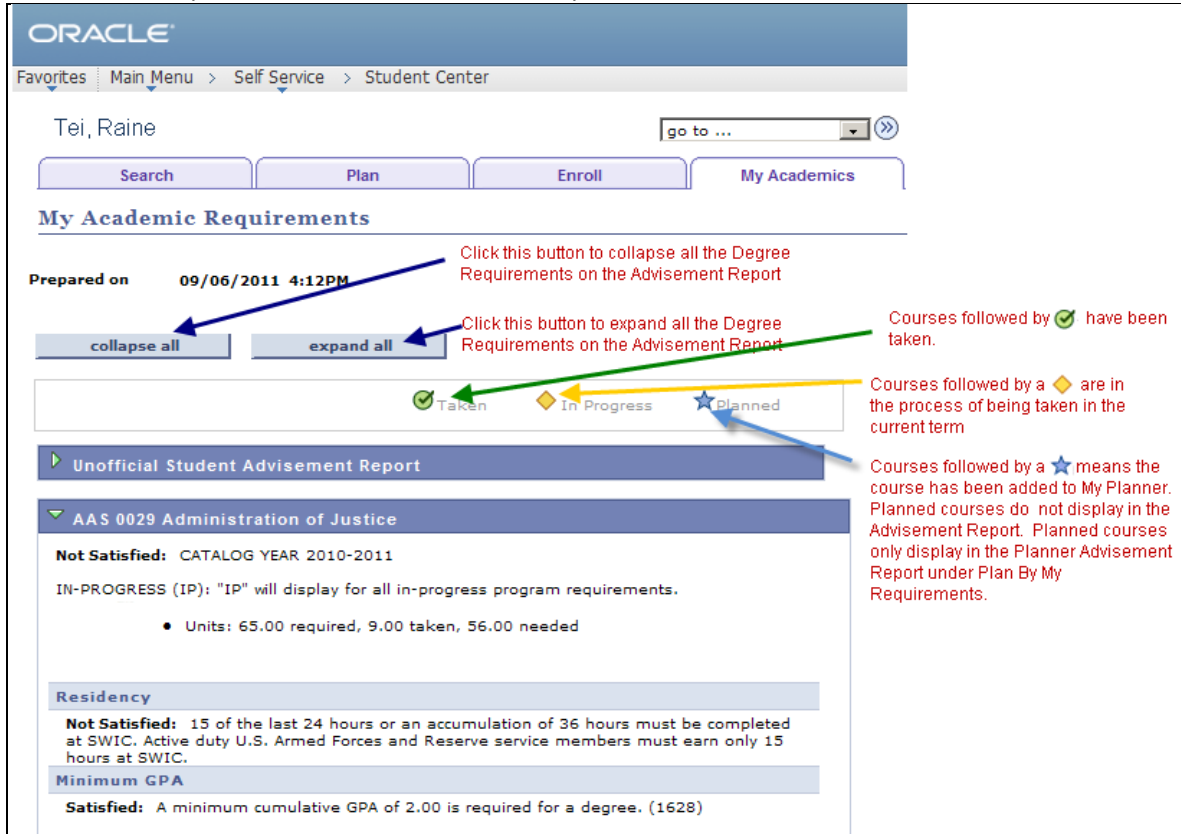

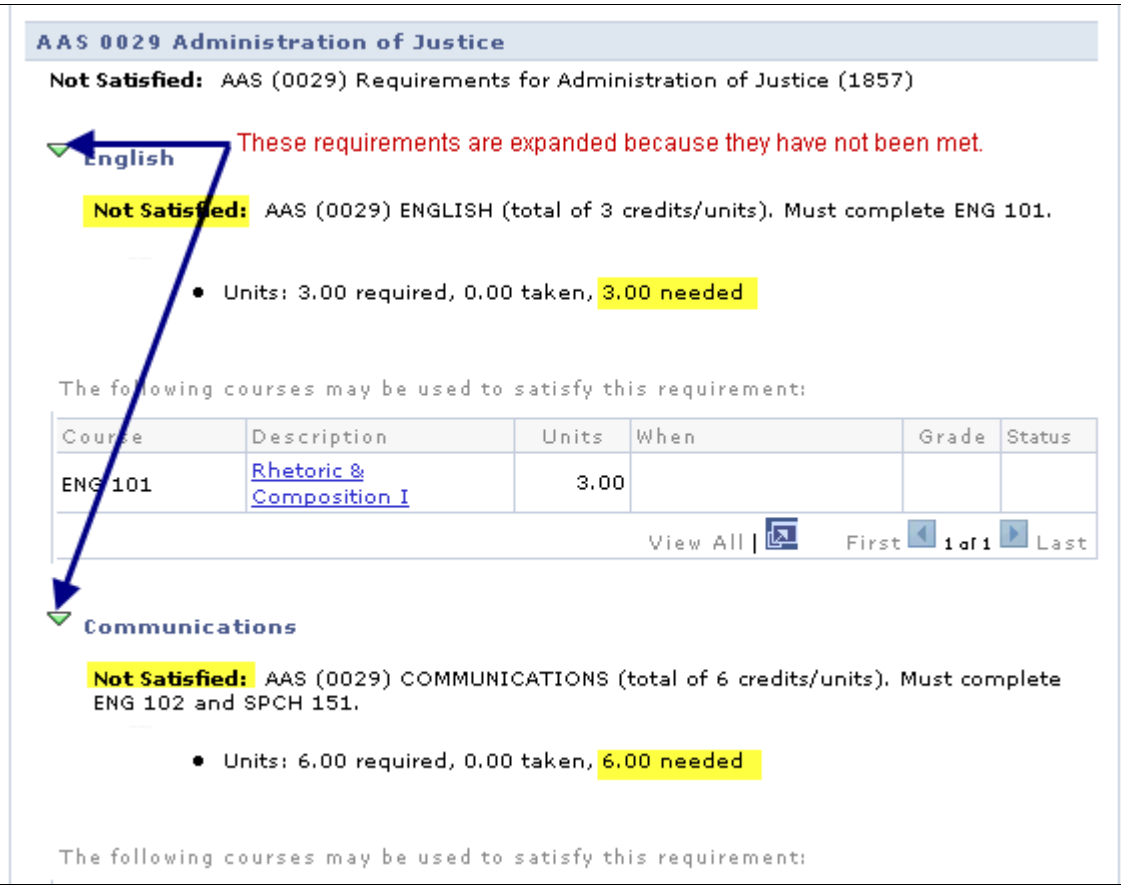

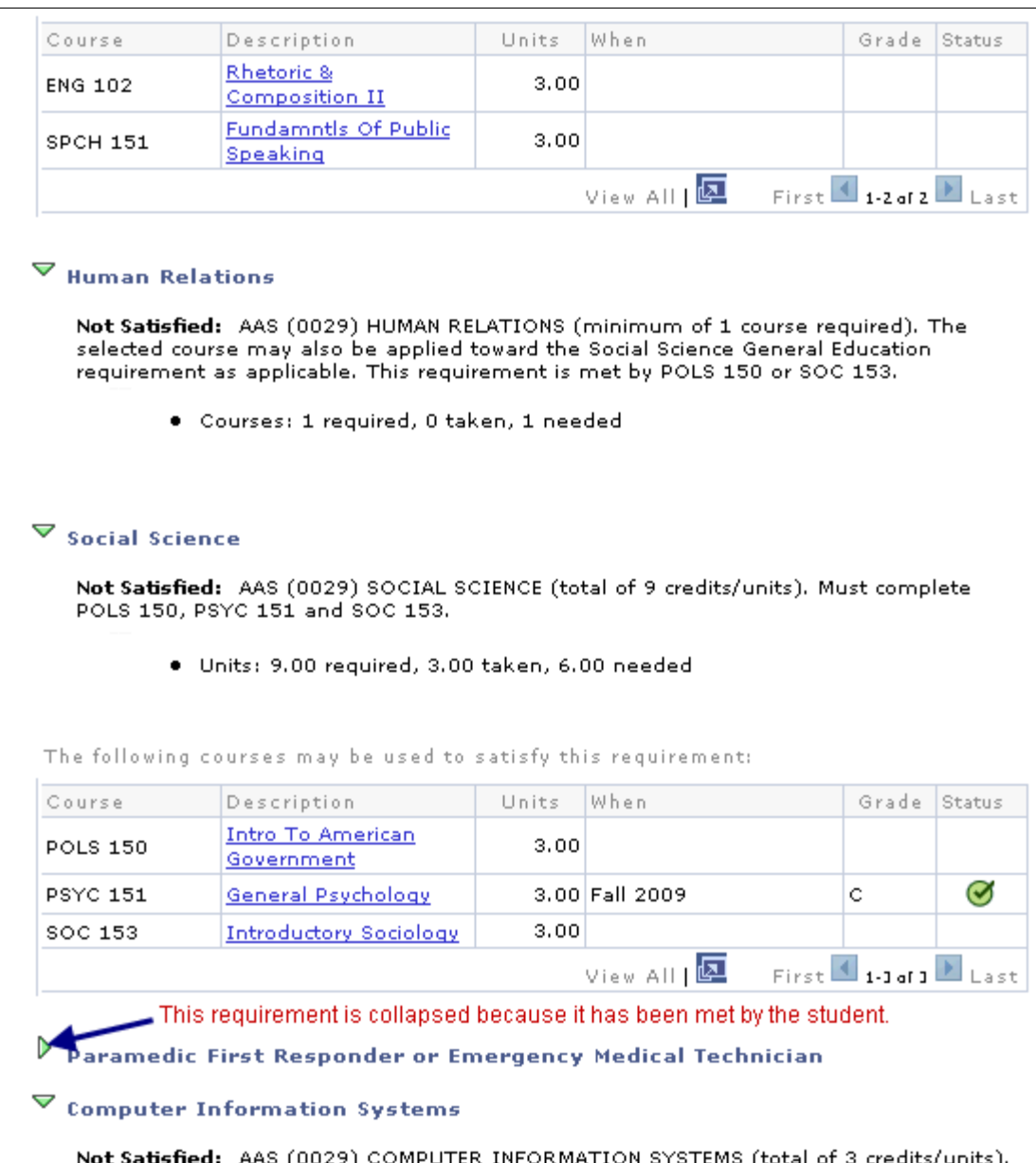

Not Satisfied: AAS (0029) COMPUTER INFORMATION SYSTEMS (total of 3 credits/units).<br>Must complete 3 units of CIS or an approved Computer Course.

· Units: 3.00 required, 0.00 taken, 3.00 needed

#### $\blacktriangledown$  Administration of Justice

Not Satisfied: AAS (0029) ADMINISTRATION OF JUSTICE MAJOR REQUIREMENTS (total of 27 credits/units). All of the following courses are required.

· Units: 27.00 required, 0.00 taken, 27.00 needed

The following courses may be used to satisfy this requirement:

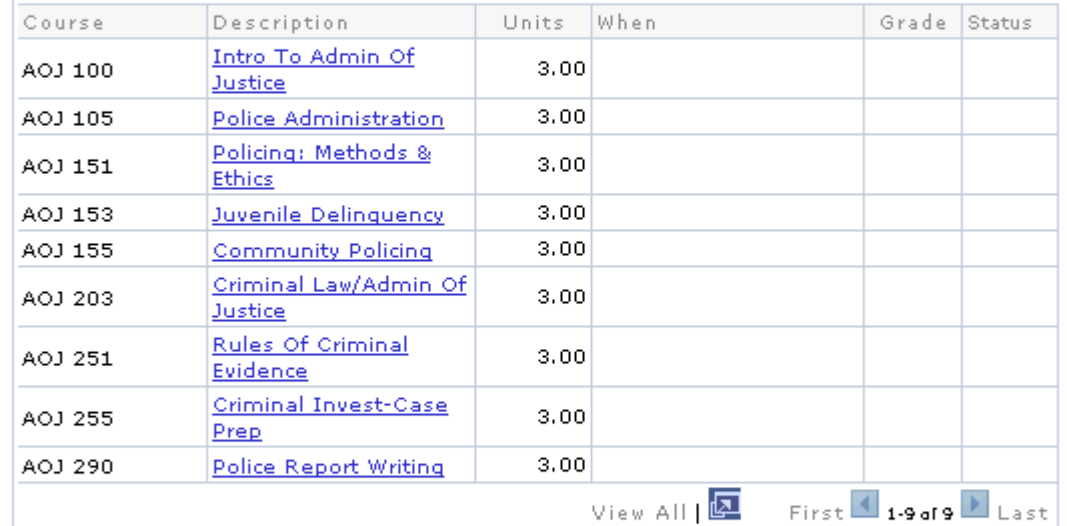

### $\triangleright$  sociology

#### $\blacktriangledown$  Administration of Justice Electives

Not Satisfied: AAS (0029) ADMINISTRATION OF JUSTICE ELECTIVES (total of 6 credits/units).

· Units: 6.00 required, 0.00 taken, 6.00 needed

The following courses may be used to satisfy this requirement:

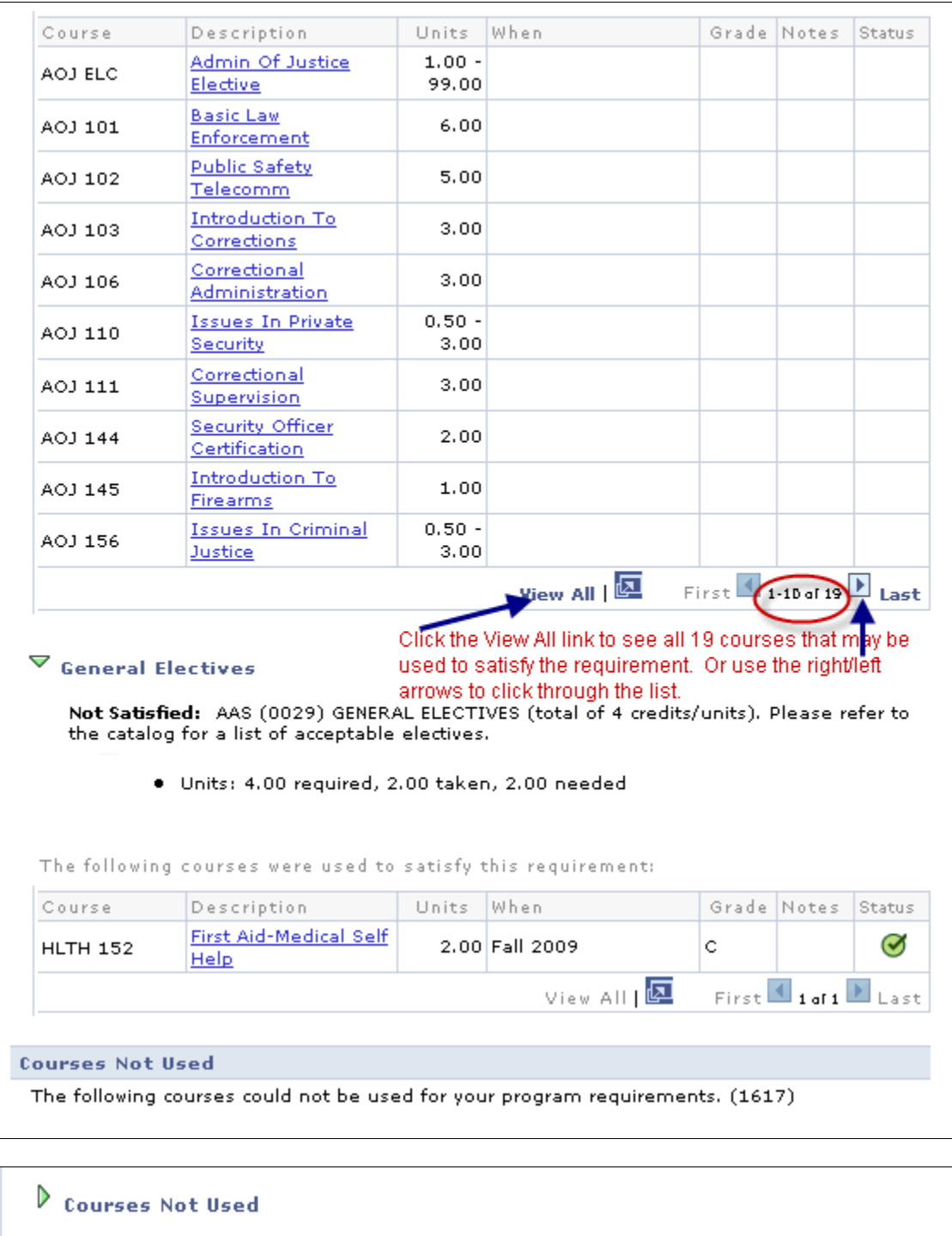

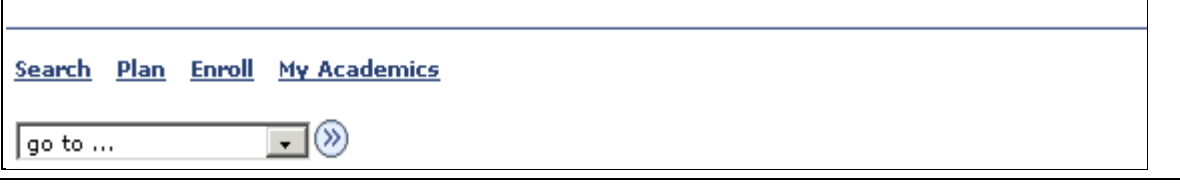

H:\Documentation\Portal - General HowTos - iSTORM - eSTORM\eSTORM - Help\HowTos\SA-How-to-Run-a-Student-Advis-Report.docx Page 7 Last Updated: 1/18/2012

**Step 6**(Optional): To return to the Student Center:

- 1. Click on the drop down arrow next to '**go to …**' at the bottom of the page.
- 2. Choose '**Student Center'** from the drop down list.
- 3. Click on the  $\bigotimes$  icon.

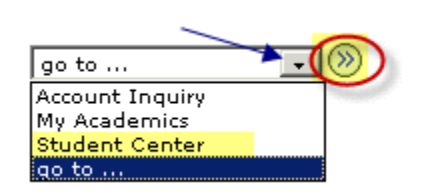

### **For Your Information**

#### **Student Requirement Exceptions:**

Student Requirement Exceptions are used to document when an alternate course has been approved to substitute for a required course in a student's declared plan. Requirement Exceptions must be approved by the Program Coordinator or Chair and are determined on a case-by-case basis.

Students with Requirement Exceptions will see a numeric link in a column called 'Notes'. The 'Notes' column only displays when an exception exists.

In the Notes column, click on the numeric link (i.e.  $\frac{01}{1}$ ) to view a more detailed description of the exception. See below:

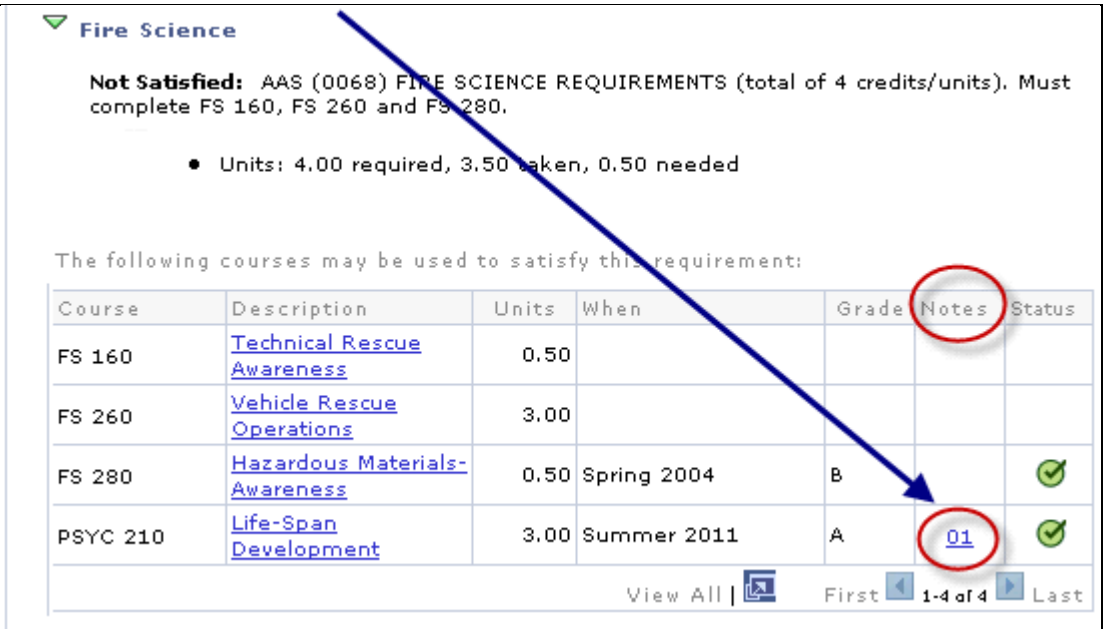

Clicking on the link takes you to a new page that includes a description of the exception.

See below:

H:\Documentation\Portal - General HowTos - iSTORM - eSTORM\eSTORM - Help\HowTos\SA-How-to-Run-a-Student-Advis-Report.docx Page 8 Last Updated: 1/18/2012

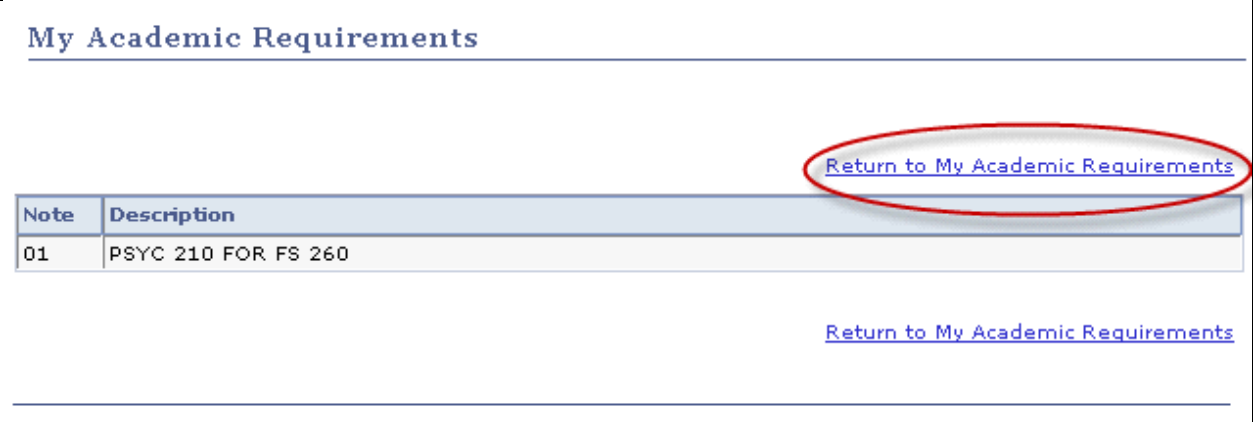

To return to the Advisement Report, click on the '**Return to My Academic Requirements'** link.

This is the end of the Procedure.